## **TEXFLEX**SM

# **PAYFLEX®**

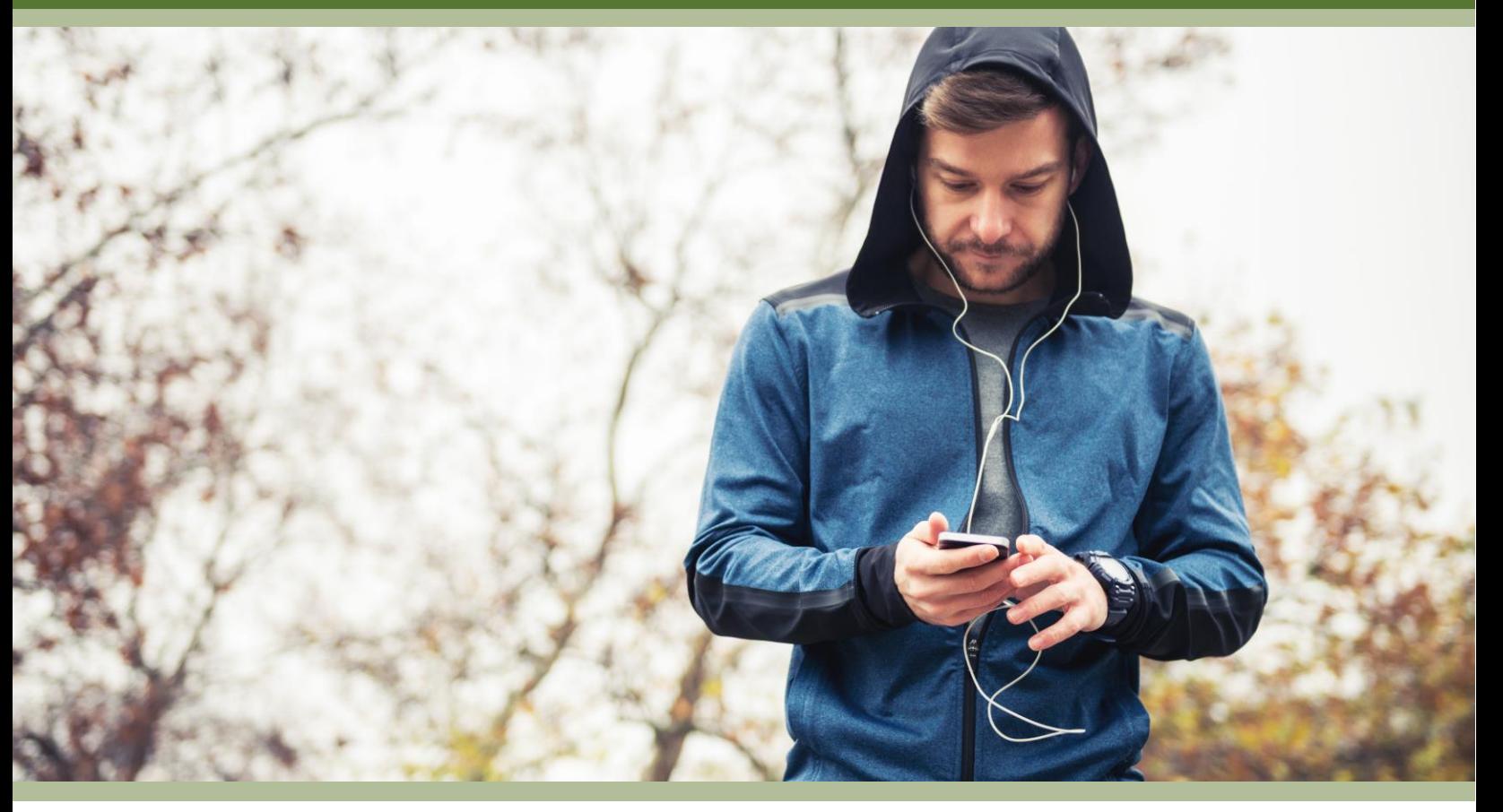

### **Manage your TexFlex FSA on the go** With the PayFlex Mobile<sup>®</sup> app

One of the many benefits of having a TexFlex flexible spending account (FSA) is having access to the free (and secure) PayFlex Mobile app. This is a great way to manage your account(s) in the palm of your hand. With this app, you can do things like:

- Check your account balance(s) and view account activity
- Take pictures of receipts to easily file claims
- View your account alerts and "to-do" items
- Access the Eligible Expense Scanner
- Review a list of common eligible expense items

#### **How to get started**

- You can download the app from your mobile device's app store.
- Simply search "PayFlex Mobile".
- The app is supported by the following devices:
	- o iOS version 10 or above on iPhone® 5S, iPad Air®, iPad Mini® 2 or newer models and
	- o Android version 7.0 Nougat or above on phones or tablets.
- Once you download the app on your mobile device, you can log in.
	- o Make sure you first register your account online at
		- **[www.TexFlexERS.com](https://texflex.payflex.com/texflex/index.html)** to create your username and password.
	- o You will use the same username and password for the mobile app.

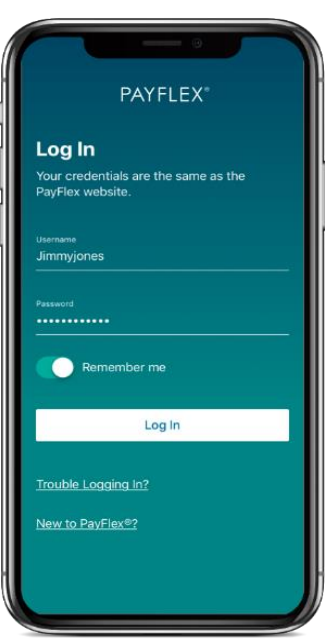

#### **How to file eligible FSA claims on the app**

- 1. After you log into the PayFlex Mobile app, tap **Manage.**
- 2. Select "**Request funds (submit a claim) from your reimbursement account(s)**".
- 3. Tap to **Add a claim**. Then, select your expense type. Tap **Continue.**
- 4. Enter your expense details. Tap **Continue.**
- 5. Review your claim information and add another claim, if needed. Otherwise, tap **Next**.
- 6. Select where to send the funds to and tap **Next**.
- 7. Tap the **+ sign** to add a document. You can choose to take a photo, upload a photo, or upload a document. Your documents **must show** the following:
	- o merchant/provider name
	- o patient name (if applicable)
	- o date of service
	- o description of service
	- $\circ$  final amount you had to pay
- 8. After you upload your documents, tap **Next**.
- 9. Read the claim certification statement and select Signature to sign your claim. Then tap **Submit**.

#### **Manage your account settings**

- After you log into the PayFlex Mobile app, tap **Settings.**
- From this screen, you can review/manage your:
	- o Profile
	- o Touch ID preference
	- o Account notifications
	- o Bank accounts

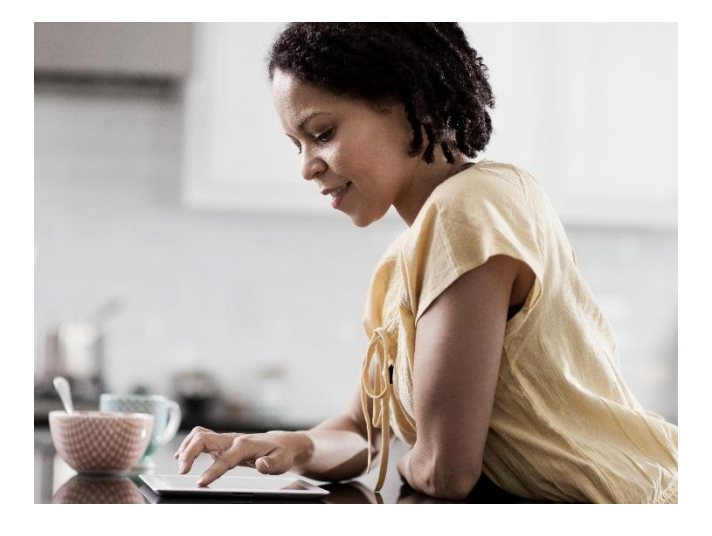

#### **We're here to help**

If you need assistance while on the app, tap **Help**. From there, you can view our contact info, the Eligible Expense Scanner, a list of eligible expenses, accessibility services and more.

You can also log into **[www.TexFlexERS.com](https://texflex.payflex.com/texflex/index.html)**. Select **Help & Support** to email or chat with a TexFlex customer care representative, or call **(866) 353-9839 (TTY:711).** We're available to help Monday through Friday, 7 a.m. to 7 p.m. CT, and Saturday, 9 a.m. to 2 p.m. CT.

This material is for informational purposes only and is not an offer of coverage. It contains only a partial, general description of plan benefits or programs and does not constitute a contract. It does not contain legal or tax advice. You should contact your legal counsel if you have any questions. Information is believed to be accurate as of the production date; however, it is subject to change. PayFlex cannot and shall not provide any payment or service in violation of any United States (US) economic or trade sanctions.

6P.03.310.1-TX (7/21)

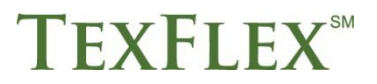